## Enable ICMP Echo (Ping)

Last Modified on 02.01.23

ICMP Echo is required by many Right Click Tools to detect if a computer is turned on. Since many of the tools use methods that are slow to timeout when a computer is turned off, Right Click Tools sends a ping packet to the computer and skips the device if no reply is received. With Right Click Tools Enterprise, there is an option to disable this feature in the server's Global Settings.

**NOTE**: ICMP Echo is an optional component for Right Click Tools Enterprise, whereas Remote [Registry](http://recastsoftware.knowledgeowl.com/help/enable-remote-registry) and [Remote](http://recastsoftware.knowledgeowl.com/help/enable-remote-wmi) WMI are required for many of the tools to work.

## Create a Firewall Rule for ICMP Echo

By default, ICMP Echo is not allowed through the Windows firewall. This can easily be enabled with Group Policy.

To create a new firewall rule:

1. Open the Group Policy Management Console and create a new Group Policy Object.

2. Navigate to **Computer Configuration** > **Policies** > **Security Settings** > **Windows Firewall with Advanced Security** > **Windows Firewall with Advanced Security**.

3. Right-click on **Inbound Rules** and choose **New Rule**.

- 4. On the **Rule Type** page, choose to create a **Custom** rule and click **Next**.
- 5. On the **Program** page, choose **All programs** and click **Next**.
- 6. On the **Protocols and Ports** page, choose a **Protocol type** of **ICMPv4.** Click **Customize**.

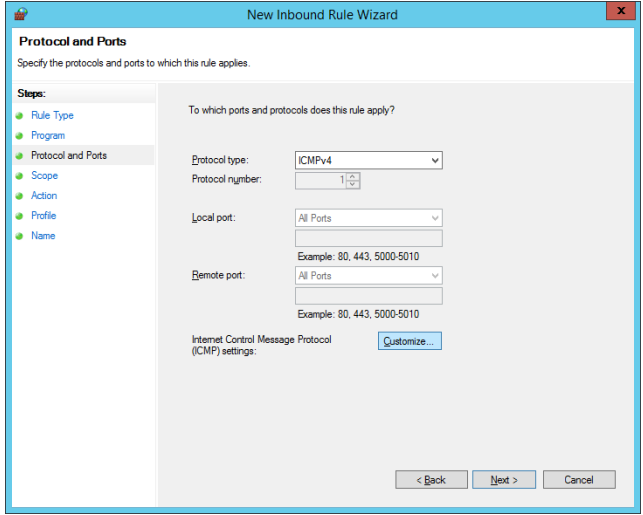

7. On the **Customize ICMP Settings** page, select **Specific ICMP types** and **Echo Request**. Click **OK** and then **Next** on the **Protocols and Ports** page.

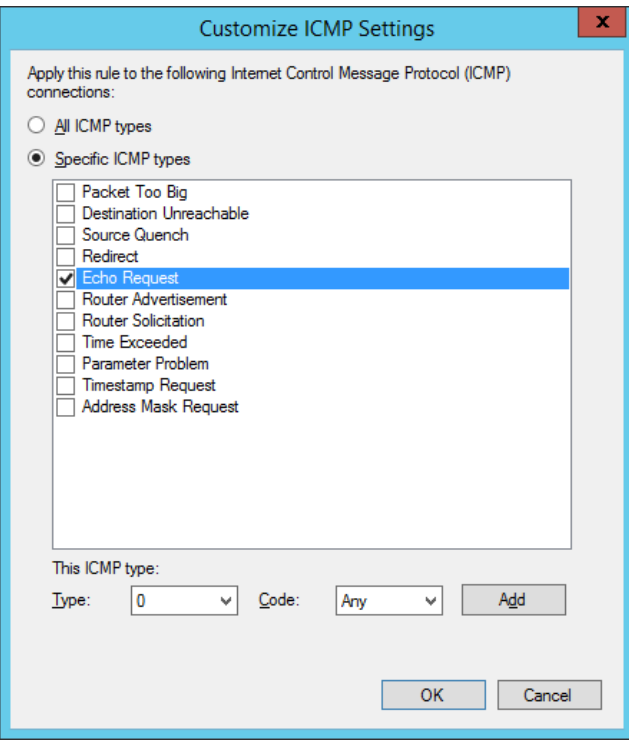

8. On the **Scope** page, choose **Any IP address** for both the local and remote IP addresses. Click **Next**.

9. On the **Action** page, choose **Allow the connection**. Click **Next**.

10. On the **Profile** page, choose the firewall profiles to which the rule will apply. At a minimum, select the **Domain** level. Click **Next**.

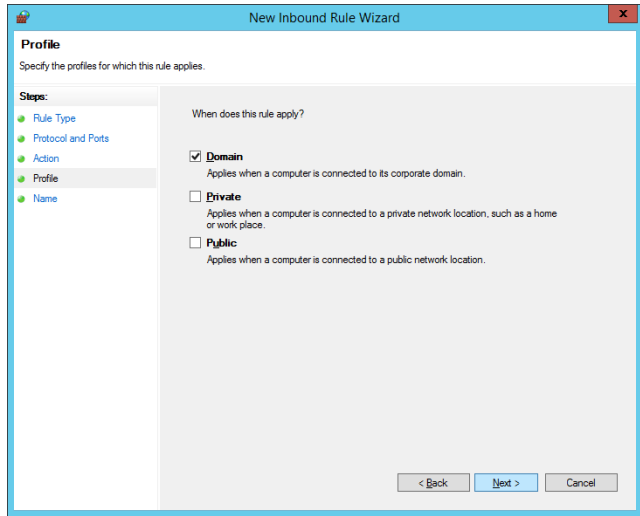

11. Give the new firewall rule a descriptive name and click **Finish** to exit the New Inbound Rule Wizard.